# 学费缴纳、查询、发票下载操作指南

### 宁波市全面推进政府非税收入线上收缴,不再接收线下缴费。

# 1."浙里办"APP 缴费操作步骤:

第一步: 点下载并打开"浙里办"APP, 搜索"公共支付"。

第二步:点击"公共支付",选择"按身份信息"缴费,输入身份证号(知道 缴款码的同学可以选择"按缴款单号"缴款,并输入缴款单号),点击下一步。 业务归属地选择"宁波市本级",执收单位选择"宁波职业技术学院"。点击下一 步。

第三步:核对学生信息后进行支付操作。

### 2.支付宝缴费操作步骤:

打开支付宝,搜索"浙里办"。重复上述"浙里办"APP 缴费操作步骤。

# 3. 学费发票查询打印步骤:

# 方法一:

打开"浙里办"APP,搜索"宁波电子票据",选择"我的票据"即可查验。

#### 方法二:

支付宝或微信扫码查询。(需提前准备好3开头的缴款码,缴款码在支付学 费时的页面显示,请截屏保存)

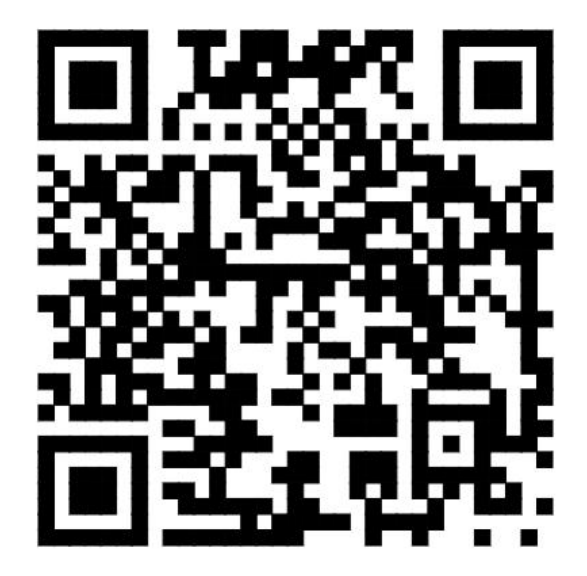

注意:学费发票是学费缴纳成功的凭证。因开票时间有延时,请于缴费成功 后一天再查询票据。

如学费缴纳、查询、发票下载过程中遇到困难,请联系崔老师。地址:联盟 大厦 1 楼财务处收费管理。电话:86891343。